## **在 Outlook 新增 Gmail 使用 IMAP 協定**

新版Outlook設定Gmail時,需先到Gmail設定確認是否啟用IMAP協定, IMAP協定可隨時從任何裝置上收取,郵件與伺服器為同步狀態。

## 確認Gmail設定:

1. 進到 Gmail ,點選齒輪圖示,點選【查看所有設定】。

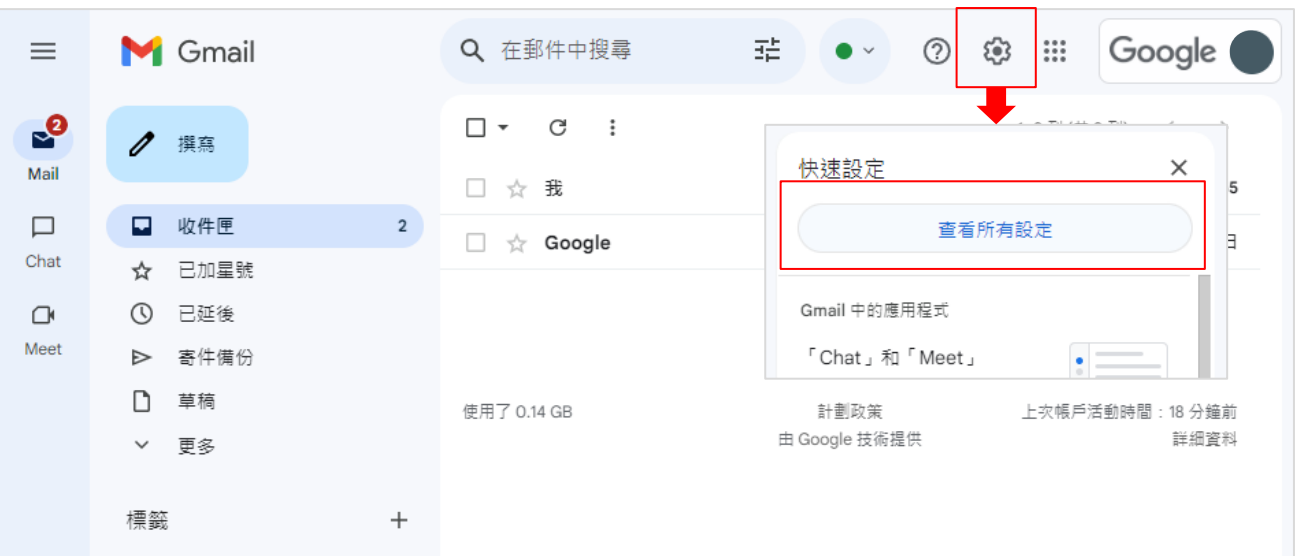

## 2. 點選【轉寄和POP / IMAP】。確認 IMAP 功能已啟用。

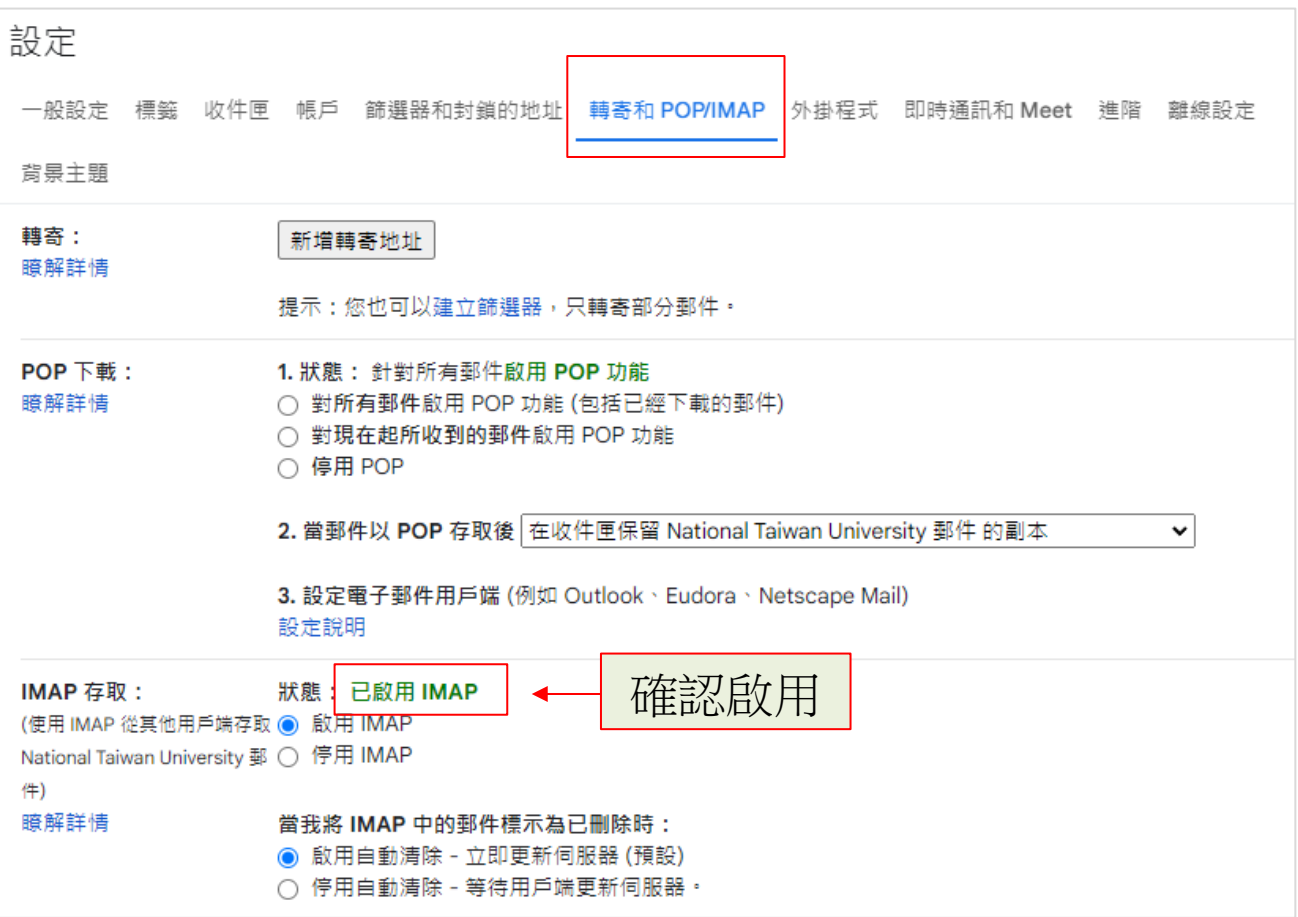

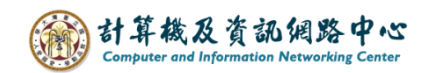

## 在Outlook新增Gmail:

- ( 以Outlook2021為例 )
- 1. 點選【檔案】→【資訊】→【新增帳戶】。

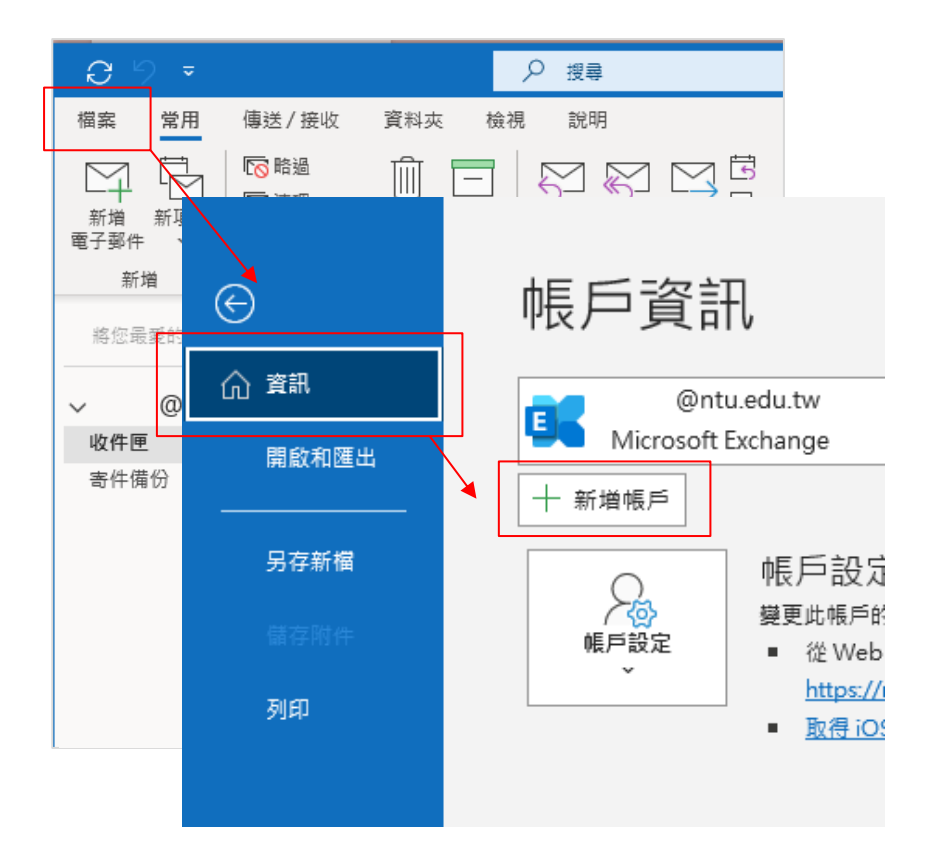

2. 輸入電子信箱,並點選【連線】。

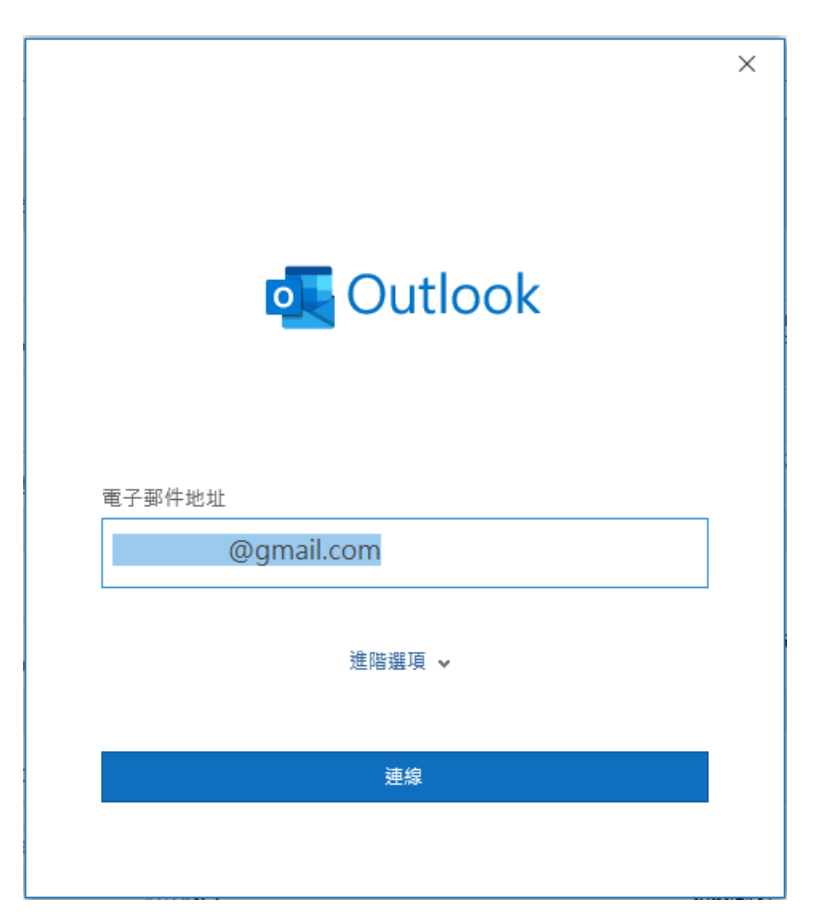

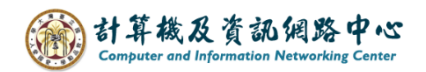

3. 若是已在瀏覽器登入過Google帳號或Gmail, Outlook會自動抓取密碼。 若是沒登入,Outlook會要求使用者登入Google帳號。

設定完成,點選【完成】。

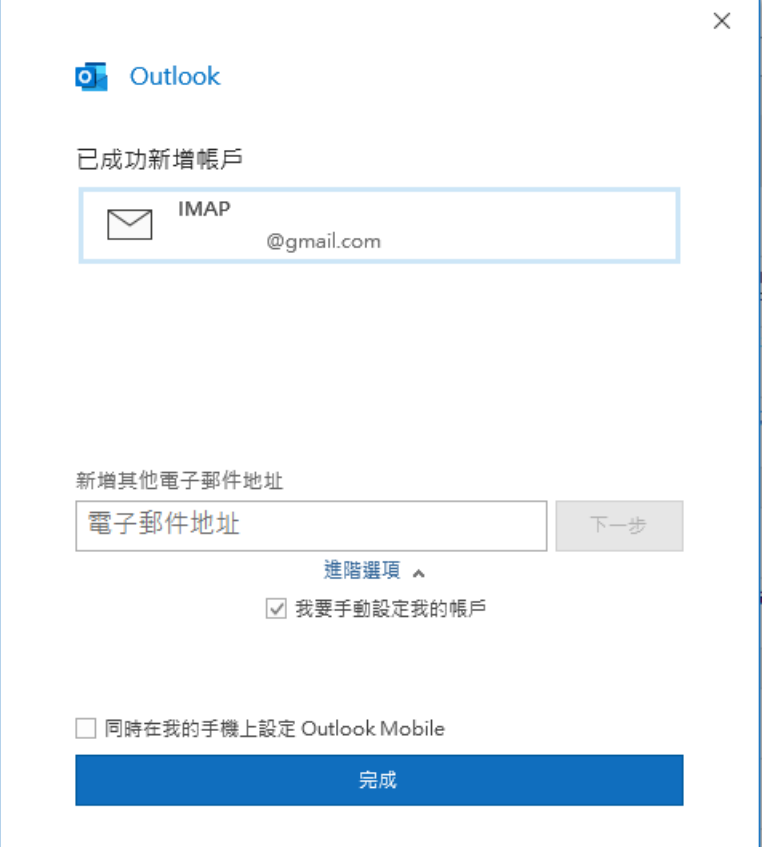